#### **What is Minecraft Education Edition?**

Minecraft Education Edition is a **virtual educational platform**, that provides an opportunity for students and teachers to **collaborate and create** in an immersive environment. It is also a platform where students can safely demonstrate their learning and competence in a **scaffolded, simulated real world experience**.

For more information on Minecraft and how to access licenses, please visit the **[Minecraft Education Edition site](https://education.nsw.gov.au/technology/guides-and-forms/technology-for-school-users/learning-and-collaboration-tools/learning-tools-selector/minecraft-education-edition-pilot-schools)** in the Technology section of the Department's website.

### **Accessing Minecraft Education Edition**

To access Minecraft Education Edition from a Mac OS computer **both teachers and students** will need to complete the following steps.

Please note that you will need to have completed the license application form and recieved confirmation that your students have been provisioned with access before commencing these steps.

**1. Download Minecraft Education Edition:** Access the **[Minecraft Education Edition Download site](https://education.minecraft.net/get-started/download/)** and click on the macOS button to commence the download of the software

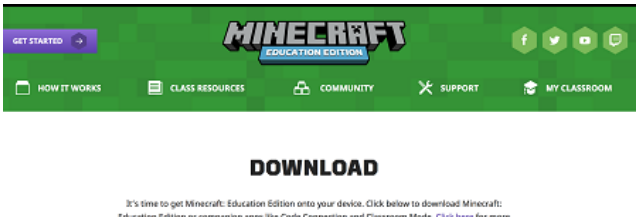

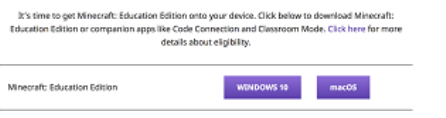

**2. Install Minecraft Education Edition:** Open the *Downloads* folder and run *minecraft* education edition.dmg to begin the installation process.

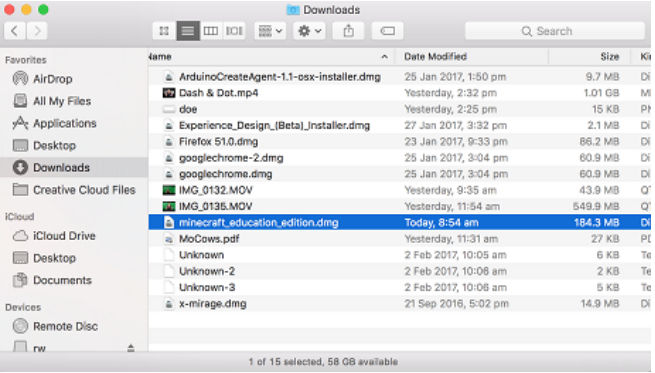

Drag the '*Minecraft Education Edition*' icon to the **Applications** folder

**4.** Click on **Open** if prompted with a security warning

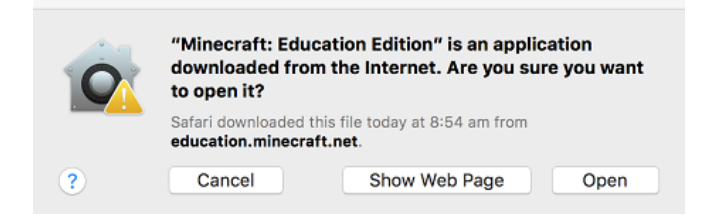

**5. Sign in with your NSW DoE Account:** Sign in using your NSW DoE email address

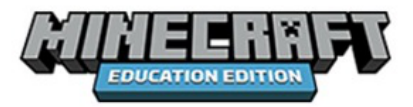

Work or school, or personal Microsoft account

Email or phone Password

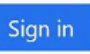

Click **Work or School Account** then sign in at the DoE window:

NSW Department of Education

#### Log in with your DoE account

User ID

Enter your user ID

Example: jane.citizenl

Password

Enter your password

Log in

**6. You should be all set to 'Play'!**

### **Troubleshooting**

1. If you cannot get access to *Minecraft Education edition* it is most likely because you have **not yet been provisioned** for access. The teacher who provided you with the licenses will need to check to ensure you were provided with access

2. When accessing *Minecraft Education Edition* after installation, you may be prompted to '*sign in with a different account*'. Click on the button '*sign in with a different account*' and proceed as above.

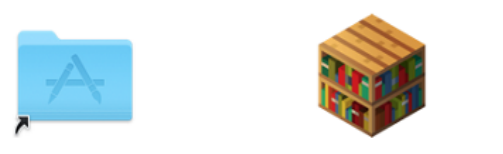

# Applications Minecraft: Education Edition

**3. Launch Minecraft: Education Edition:** Open your Applications folder and click on *Minecraft Education Edition*

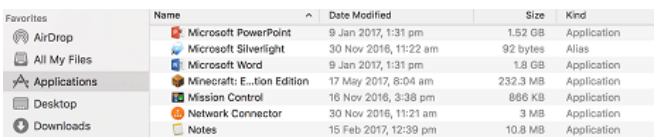

# **Stage Suggestions:** *All stages*

# **Device Requirements:** *Mac OS device*

**NSW DEPARTMENT OF EDUCATION - INFORMATION TECHNOLOGY DIRECTORATE**